# Student WebTime Entry

**A Step-by-Step Guide for the Student Worker**

## Login to Time Entry **(Step 1)**

Via your student ConnectColumbia Account… Click **"Current Students"** to proceed.

## **DEADLINE:**

• Students must complete and electronically sign Time Entry within 5 days of the end of each pay period.

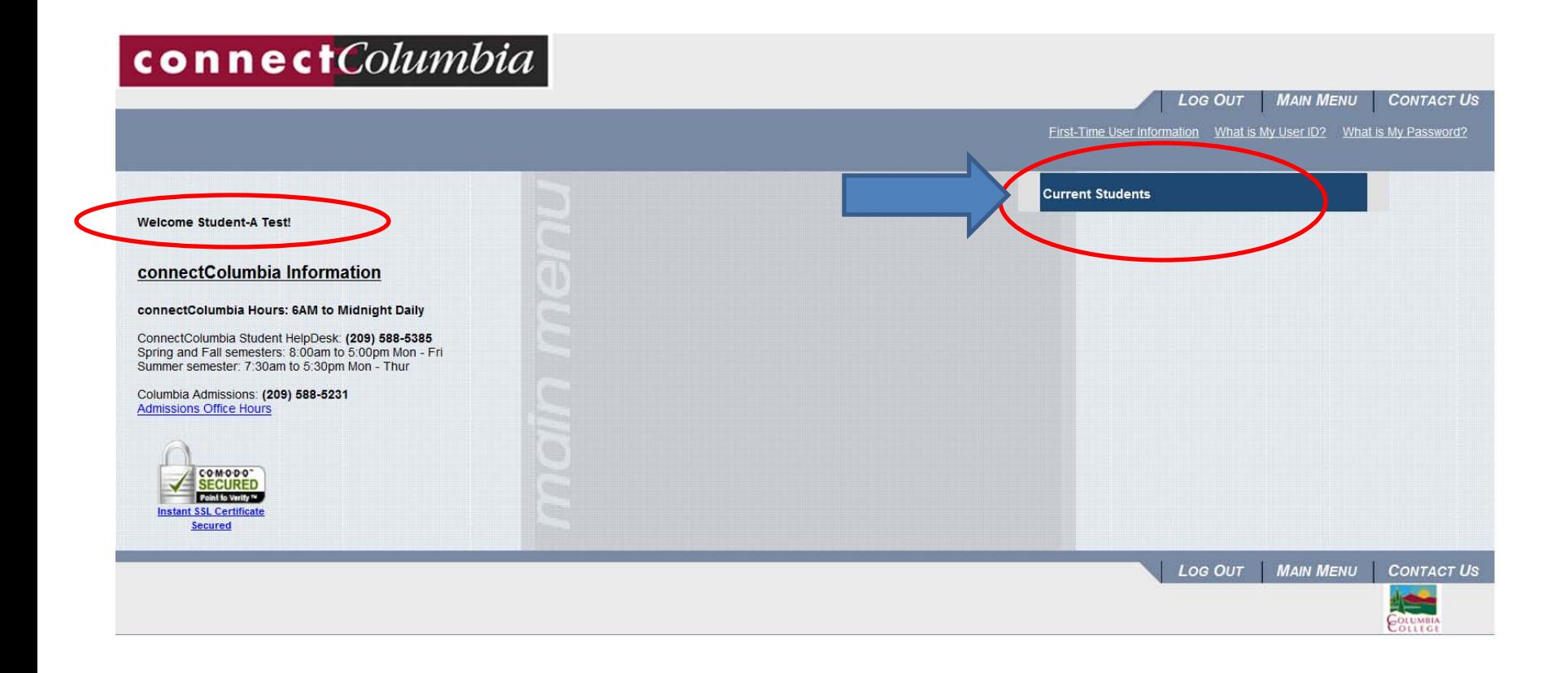

## Student Worker Info Page **(Step 2)**

**To Enter Time** Select **"Time Entry"**. To Print Select "Time Entry Report".

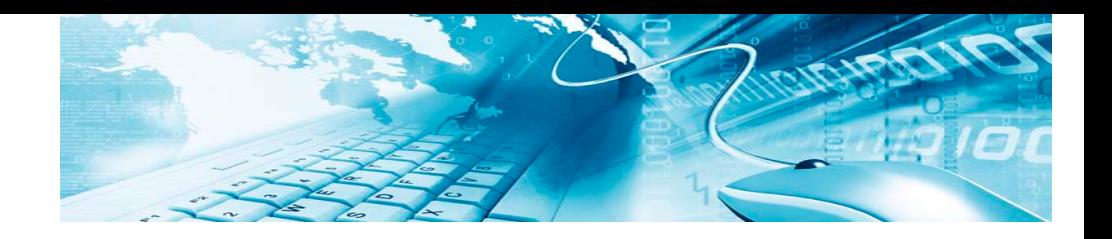

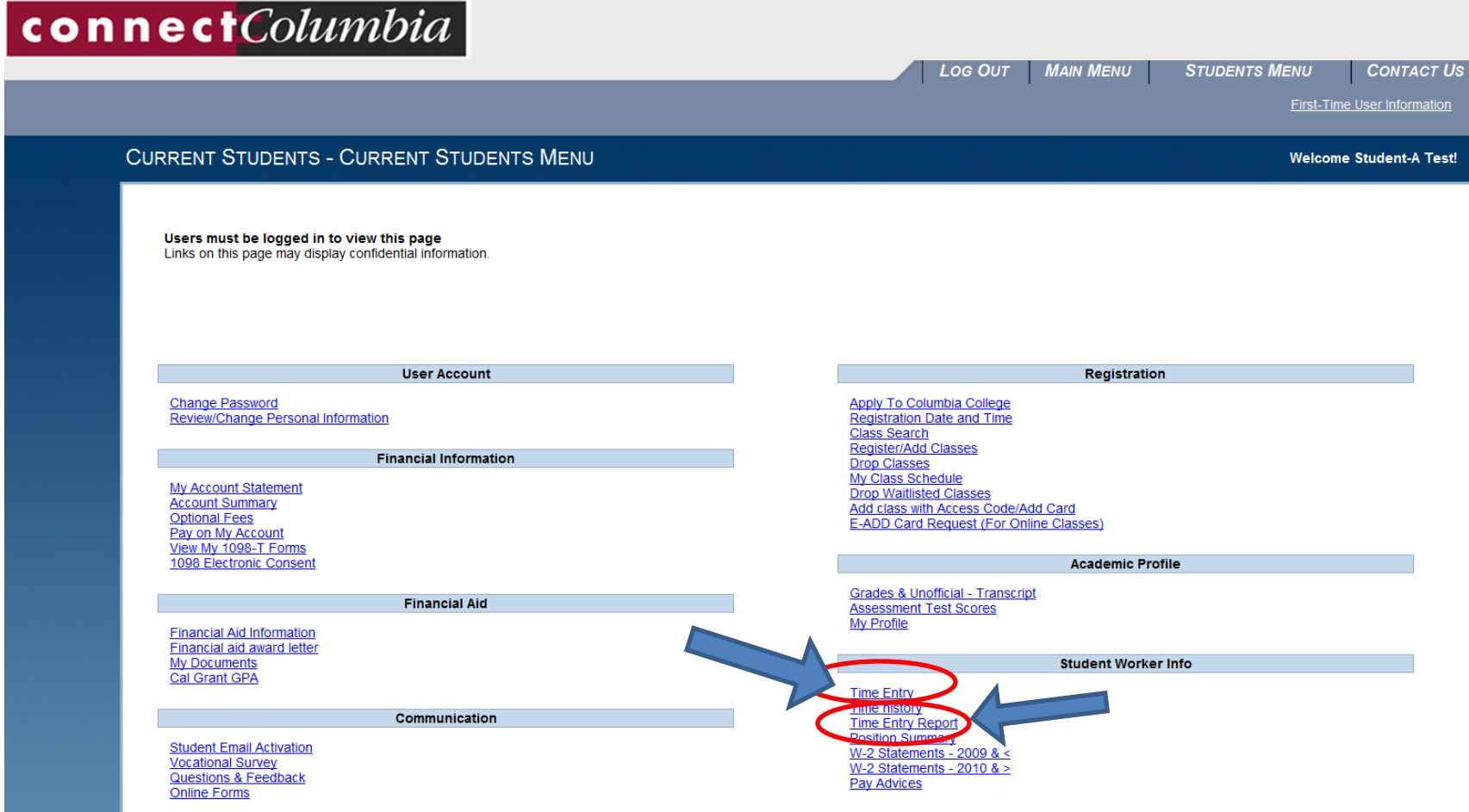

## Time Entry **(Step 3)**

Enter the number of hours worked each day in **"Hours Worked" and "submit".**  Time can be entered daily.

### **TIPS:**

- **Need Position ID?**  Contact your hiring department.
- **More than 1 position?** Enter your time for the first position, "save", then return to this screen to "choose" another position, enter time, "save". Remember you must "submit" for each position separately.

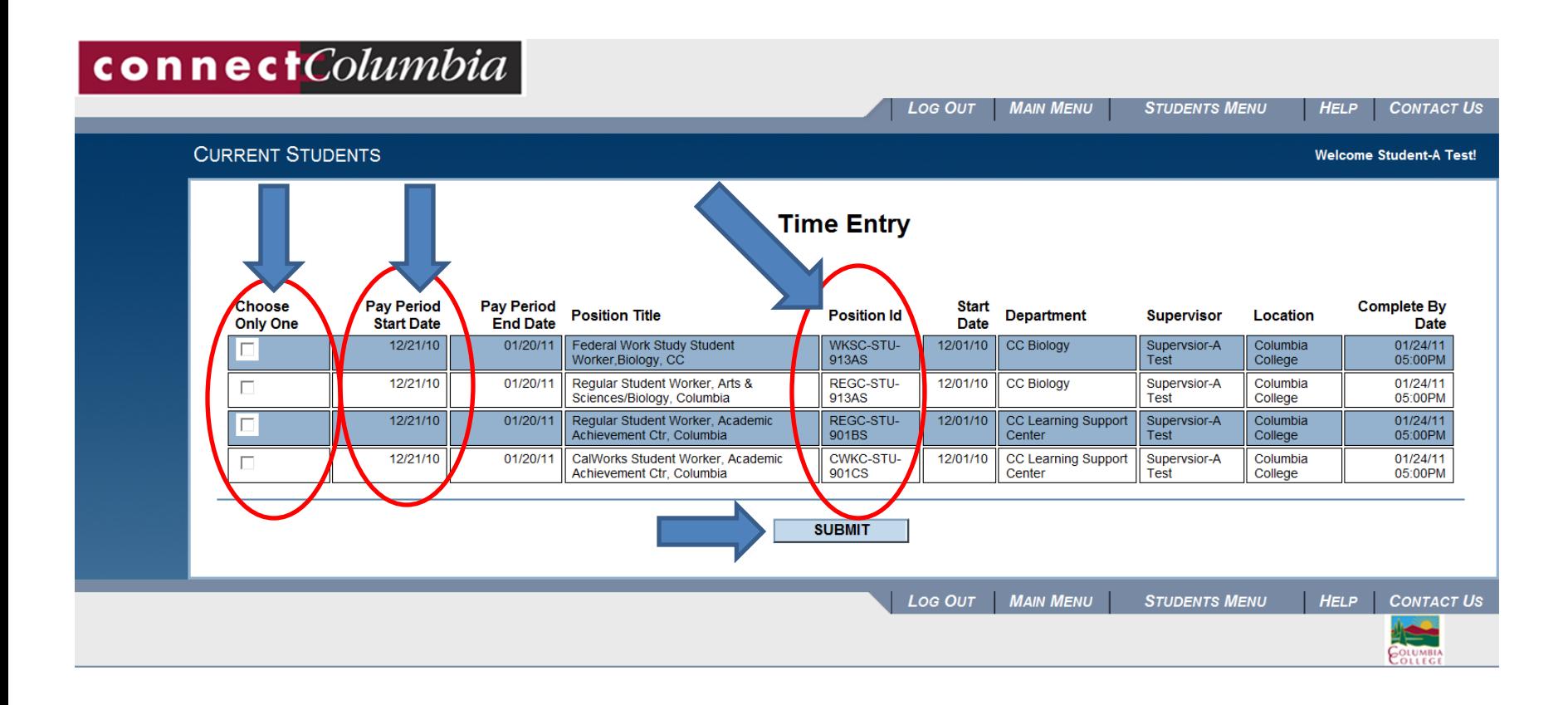

## Time Entry **(Step 4)**

Enter the number of hours worked each day in **"Hours Worked".**

## **TIPS:**

- Only time from **current pay periods** can be entered.
- Time from **previous pay periods** must be submitted on a paper pay claim.

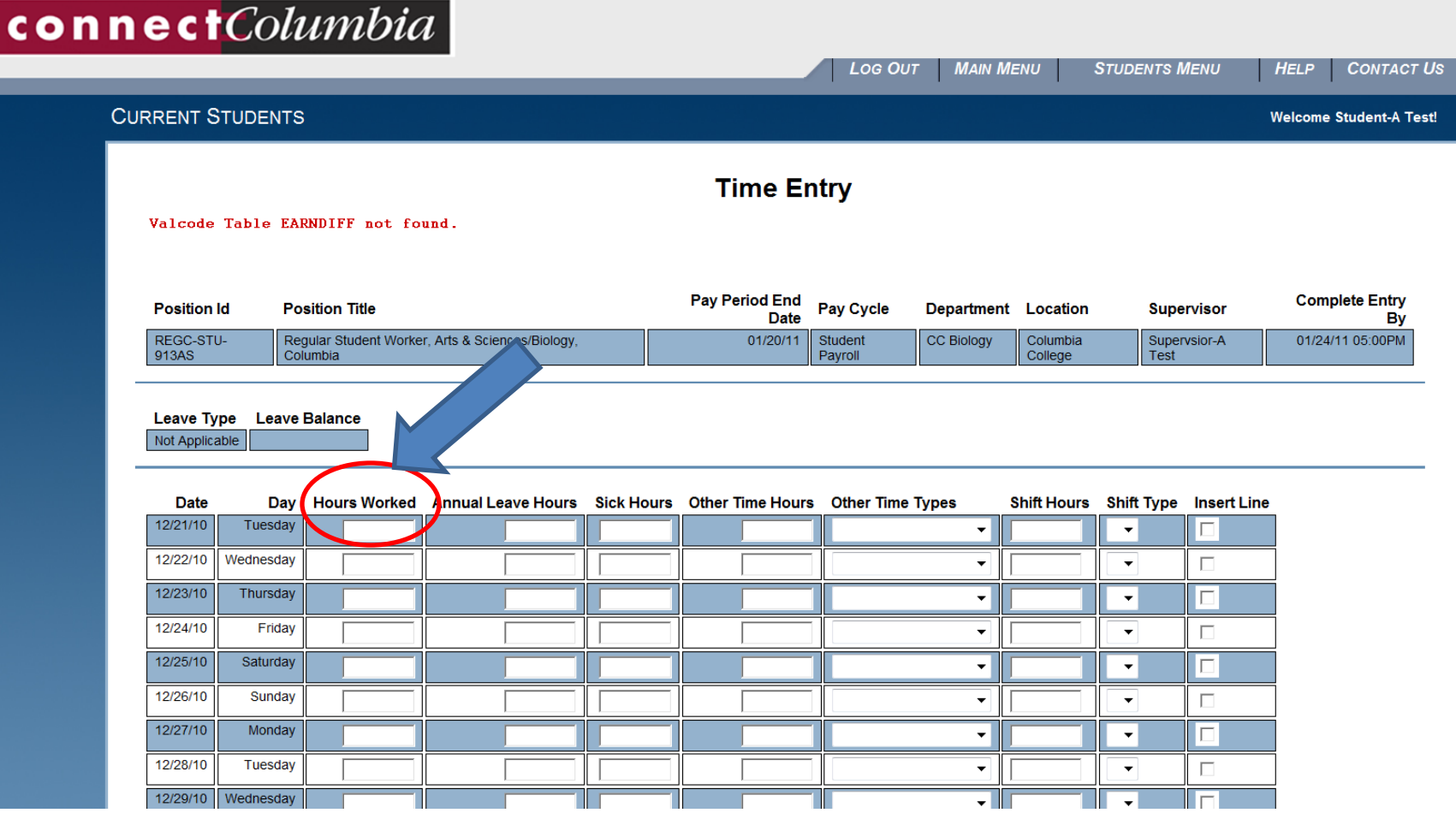

## Sign & Submit **(Step 5)**

When all time is entered, the **"check box"**  serves as your *electronic signature.*

Only **"submit" your signature** when **all** time has been entered for the pay period.

## **TIPS:**

- Once you electronically "sign" your payclaim, you will not be able to re-enter time.
- from **previous pay periods** must be submitted on a paper pay claim.

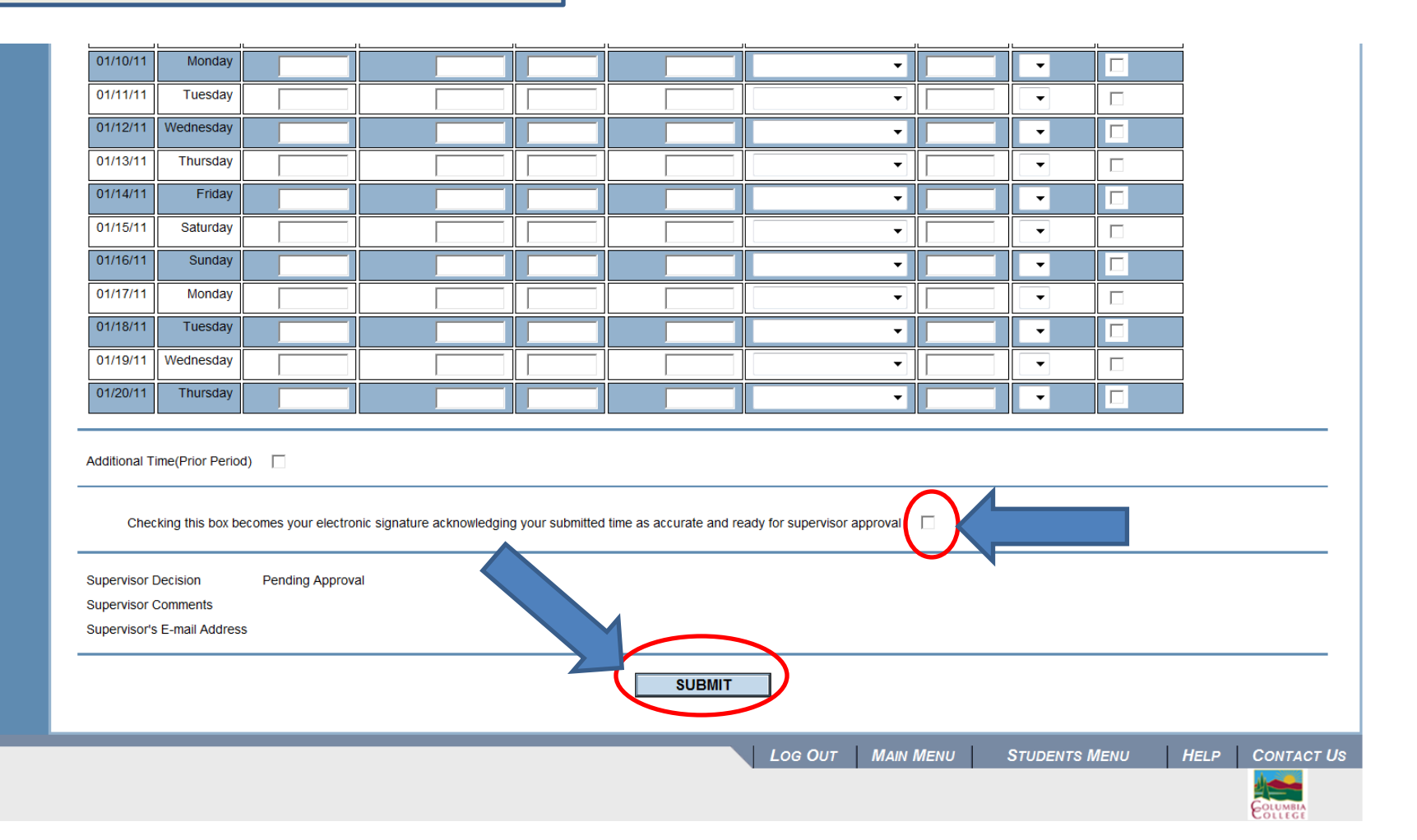

## Print Option **(Step 6, optional)**

Return to your ConnectColumbia Page Select "Time Entry Report"

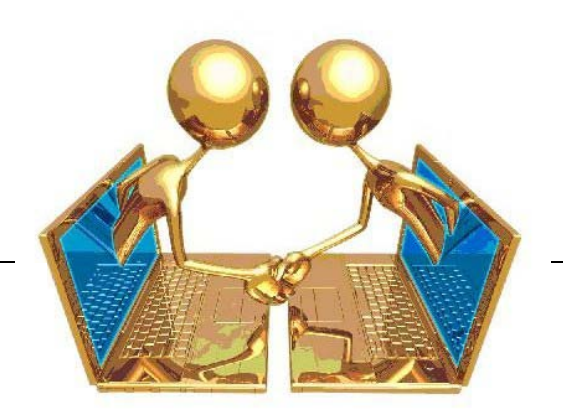

#### **User Account**

**Change Password** Review/Change Personal Information

**Financial Information** 

**My Account Statement** Pay on My Account **Account Summary Optional fees** View My 1098-T Forms 1098 Electronic Consent

**Financial Aid** 

**Financial Aid Information** Cal Grant GPA **My Documents** 

Communication

**Student Email Activation Instructions Student Email Activation** Student Email Sign In - PiratesLink **Vocational Survey Questions & Feedback Online Forms** 

#### **Online Courses**

Log in to online classes

#### Registration

Apply to MJC **Registration Date and Time Search For Classes** Register For Classes / Build Class Schedule **Drop Classes** My Class Schedule **Drop Waitlisted Classes** Add class with Add Card Electronic Add Card Request (For Online Classes)

#### **Academic Profile**

**Grades & Unofficial - Transcript Assessment Test Scores My Profile** 

#### **Student Worker Info**

**Time Entry Time Entry Report POSItion Summary** W-2 Statements - 2009 &  $\le$ W-2 Statements - 2010  $8 >$ Pay Advices

## Print Option @ ConnectColumbia **(Step 7, optional)**

## **"Complete & Submit"** Time Entry Report Login

## Sample report

**Time Entry Detail Report** 

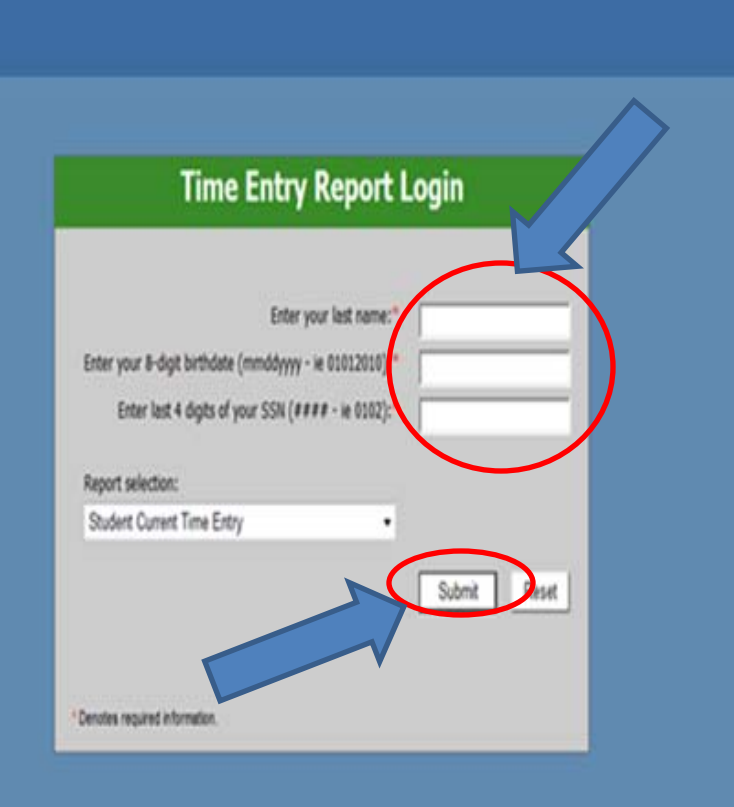

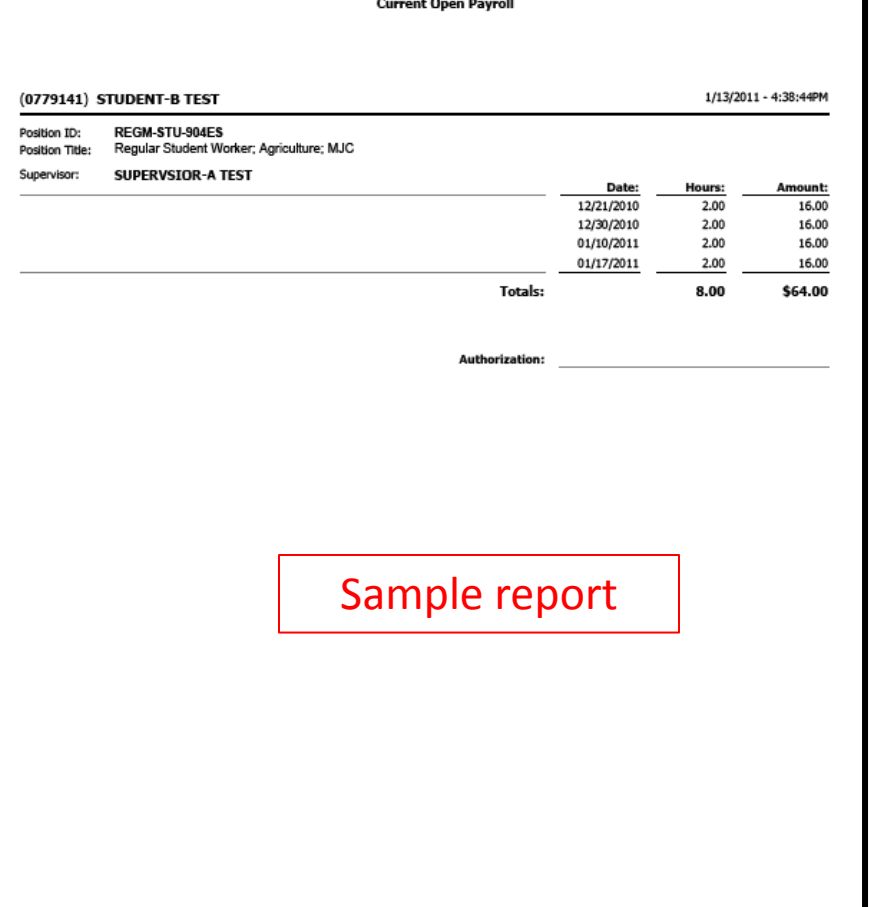

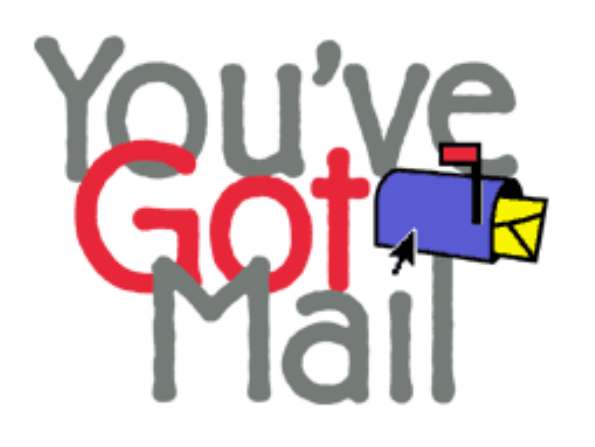

## You will be notified via your student email **when**:

- Your hours are "approved" by the assigned manager
- Your hours are "modified" by the assigned manager
- Your hours are "rejected" by the assigned manager

# Step-by-Step Summary of Student WebTime Entry

## **TIME ENTRY MUST BE COMPLETED WITHIN FIVE (5) DAYS FROM THE CLOSE OF EACH PAYPERIOD**

- If time is not submitted prior to this deadline, hours will not be paid until the following pay period.
- **Login** to ConnectColumbia
- **Select** "Current Students"
- **Select** "Only One" Position ID (Position ID is available through your department)
- **Enter** "Hours Worked" each day
	- Time may be entered daily and saved, remember to"submit"
	- Entries should be in .25 hour increments
	- Time may be entered for current pay period only. (Time for a previous pay period must be submitted on a paper pay claim)
- To electronically sign your Time Entry form, you must "**check the box**" provided at the bottom of the form.
	- Clicking this box indicates that your time entry is complete and ready for approval.
	- Once electronically signed and submitted, there is no way to modify hours entered.
- Your may "Print" your Time Entry Detail (payclaim) by selecting "Time Entry Report" on your Student Page".
- An email will be sent to your email account when:
	- Management approval has occurred
	- time is "rejected" or "modified" by the assigned manager
		- If Time Entry is "rejected" by the assigned manager, you will have a very short time period to re-enter your time.